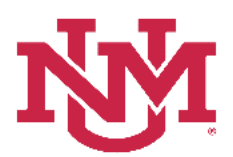

# **BUDGET PLANNER**

# **BUDGET DEVELOPMENT**

# **Create Budget Worksheet**

Date Issued/Revised: 3/07/2018

**General Description:** This procedure explains how to create and make adjustments to index budgets, update existing account codes either individually or in total (mass update), look up indices, look up account codes, view transaction history and enter comments. This document is broken into the following sections:

- Create an Index Budget
- Index Code Lookup
- Modify an Existing Account Code
- Add a New Account Code
- Account Code Lookup
- Delete an Existing Account Code
- Mass Apply Increase or Decrease Amount
- Mass Apply Percentage Change
- View Account Code Transaction History
- Enter Comments to an Index or Account Code  $\bullet$
- Verify the Worksheet is in Balance  $\bullet$

**Responsible Manager:** Office of Planning, Budget and Analysis (OPBA), HSC Budget Office

**Related Reports: Budget Development Working Report Budget Year** 

Operating Budget Summary Report Index Out-of-Balance Exception Report Organization Summary Report Budgeted Account Code Report Budgeted Transfers/Allocations Report Budgeted Account Code Totals Report Budgeted Index/Account Comments Report Budgeted Indices Not Modified Report

## **Worksheet Definitions**

**Calculate:** Each time the "Calculate" button is used, (top or bottom of the screen) the "Cumulative Change" and "New Budget" columns update, but the "Proposed Budget" column does NOT. The Calculate button displays a preview in the New Budget column of what this budget would be **IF** review the totals OR skip this step and click on the "Post" button.

**Post:** The transaction is not **saved** until "Post" is selected. The amounts in the "Proposed Budget" column are the budgets that will be loaded into the Banner Operating Ledger. The "Cumulative Change" column displays the updated information.

**Exit:** Click on the "Return to Index Page" link or "Return to Budget Development Menu" (at the top of the worksheet) or "Budget Planner Menu" (at the bottom of the worksheet). Do not use the "Back" Button.

### **Create an Index Budget**

- 1. Login to myUNM
- 2. Login to LoboWeb using one of the three options listed below:
	- Click on "ENTER LOBOWEB" in the LoboWeb (Employees) section. Then select the "Finance" tab
	- Click on "Finance" in the Quick links
	- Click on "LoboWeb" in the UNM Business Applications section. Then select the "Finance" tab
- 3. Click on the "Budget Planner Menu"
- 4. Click on "Create Budget Worksheet"
- 5. Click on "Create Query"

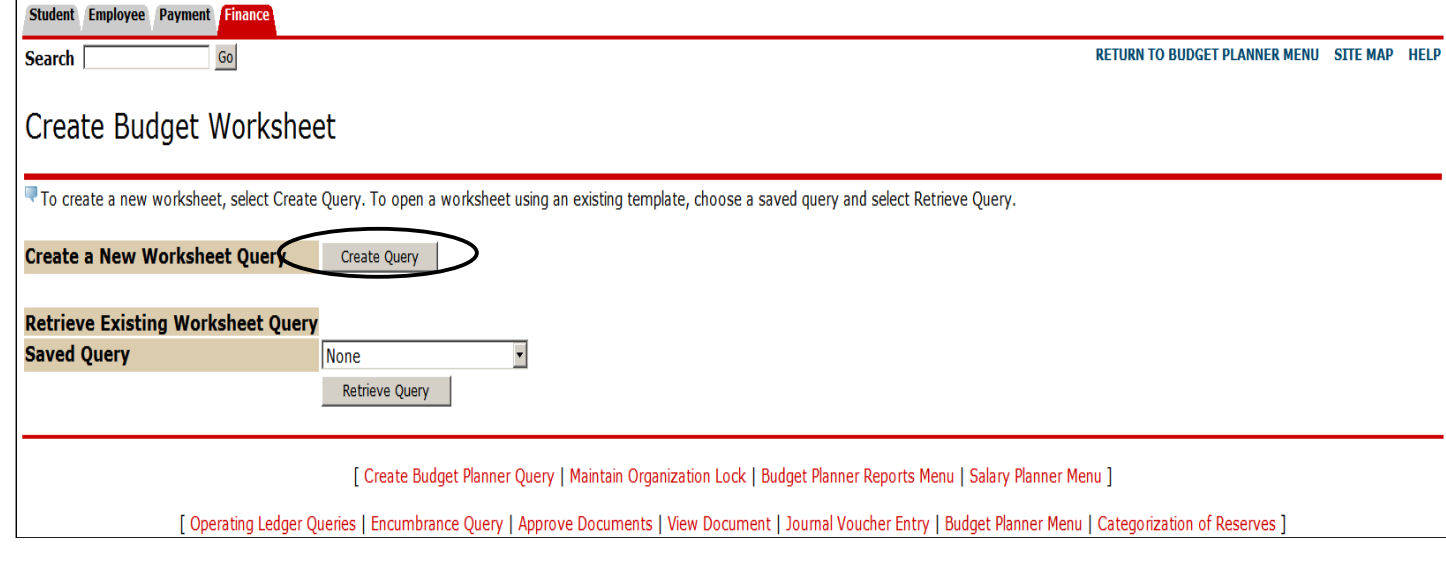

6. Check the **Adopted Budget, Permanent Budget Adjustments, Temporary Adopted and Temporary Adjustments** boxes

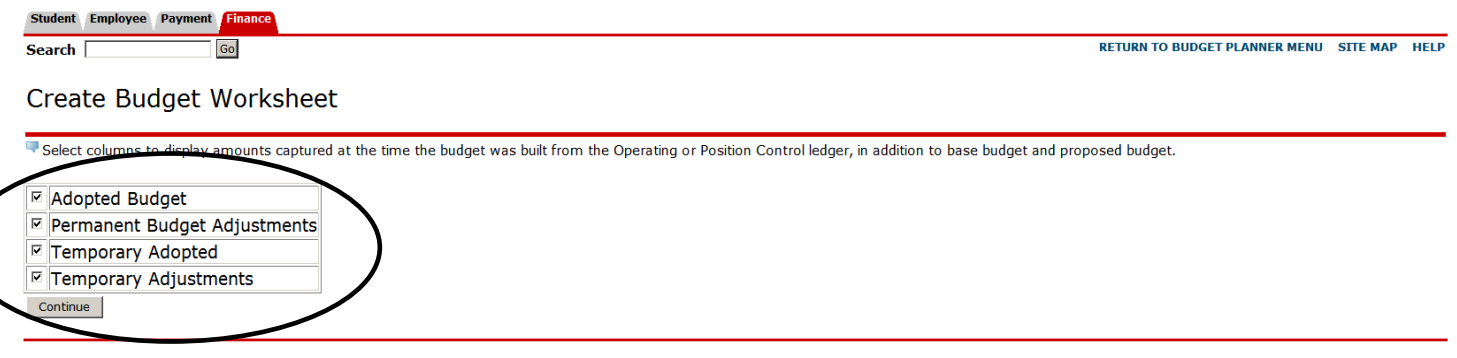

- 7. Click "Continue"
- 8. **Chart of Accounts**: will always be
- 9. **Budget ID:** enter "BUDxx" (the new fiscal year)
- 10. **Budget Phase: enter "ADOPTD"**
- 11. **Account Index:** enter the six digit index number and tab out of the field. **Note:** t Program, and Activity" (FOPA) elements automatically populate. If errors exist, verify the information was entered correctly
- 12. **Display Fin Mgr from:**
- 13. **Revenue Accounts:** Check the box
- 14. Labor Accounts: Check the box. NOTE: Salary Account Codes "20xx" (except 20SA) are budgeted in Salary Planner and are not editable. Where applicable, Fringe Account Codes "21xx" are budgeted in **Budget Development**
- 15. **Expenses:** Check the box
- 16. **Deleted Items:** Check the box
- 17. Click on "Submit"

## **Index Code Lookup**

1. Click on the "Account Index" box to go to the Validation Code Lookup option

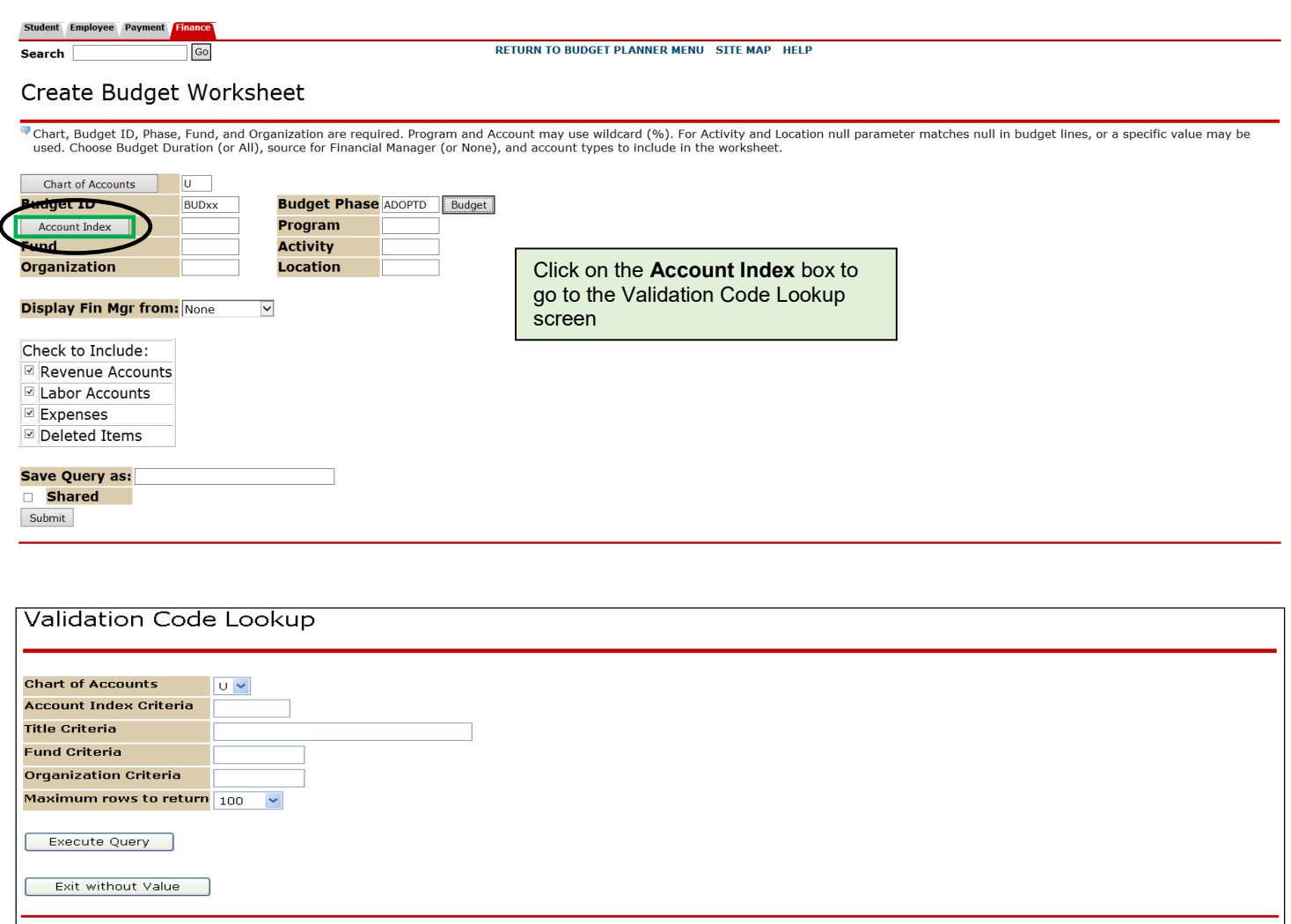

#### **Enter one or more of the following parameters:**

- 2. **Account Index Criteria:** Query the account index by entering a partial index code string with a wild card % (example: If the "Index" begins with a 2, and the other numbers are unknown, enter 2%)
- 3. **Title Criteria:** Query the account index by title/description (example: If searching for a Biology index that has the word Biology in the title/description, enter %Biology%) **Note:** This field is case sensitive.
- 4. **Fund Criteria:** Query the account index by fund (example: If searching for an index that has a fund starting with 2U, enter 2U%)
- 5. **Organization Criteria:** Query the account index by organization (example: enter the Org Level 5, 923%. In this example, the lookup will only return Org Level 5 and below and will not return orgs above Org Level 5).
- 6. **Maximum rows to return:** Click on the dropdown box and select a number to limit the number of rows to view
- 7. Click on "Execute Query" and a list of Account Indexes for the criteria selected displays.
- 8. To add the index number to the worksheet, select the Account Index by clicking on it. The index number populates in the Account Index field. Tab out of field and follow the Create an Index Budget steps 15 through 20.
- 9. If the query returns no records, click on "Exit without Value" to return to the Create Budget Worksheet page or click on "Another Query" to return to the Validation Code Lookup screen and modify the query.

## **Modify an Existing Account Code**

- 1. **Change Value** column: Across from the appropriate account code, enter either a positive or negative adjustment amount **in whole dollars**
- 2. Click the "Calculate" button at the top or bottom of the screen OR skip this step and click on "Post"
- 3. Click on the "Post" button (near the bottom of the screen) To exit, click on the "Return to Index Page" link at the top or the bottom of the worksheet to update another index. Do not use the "Back" Button.

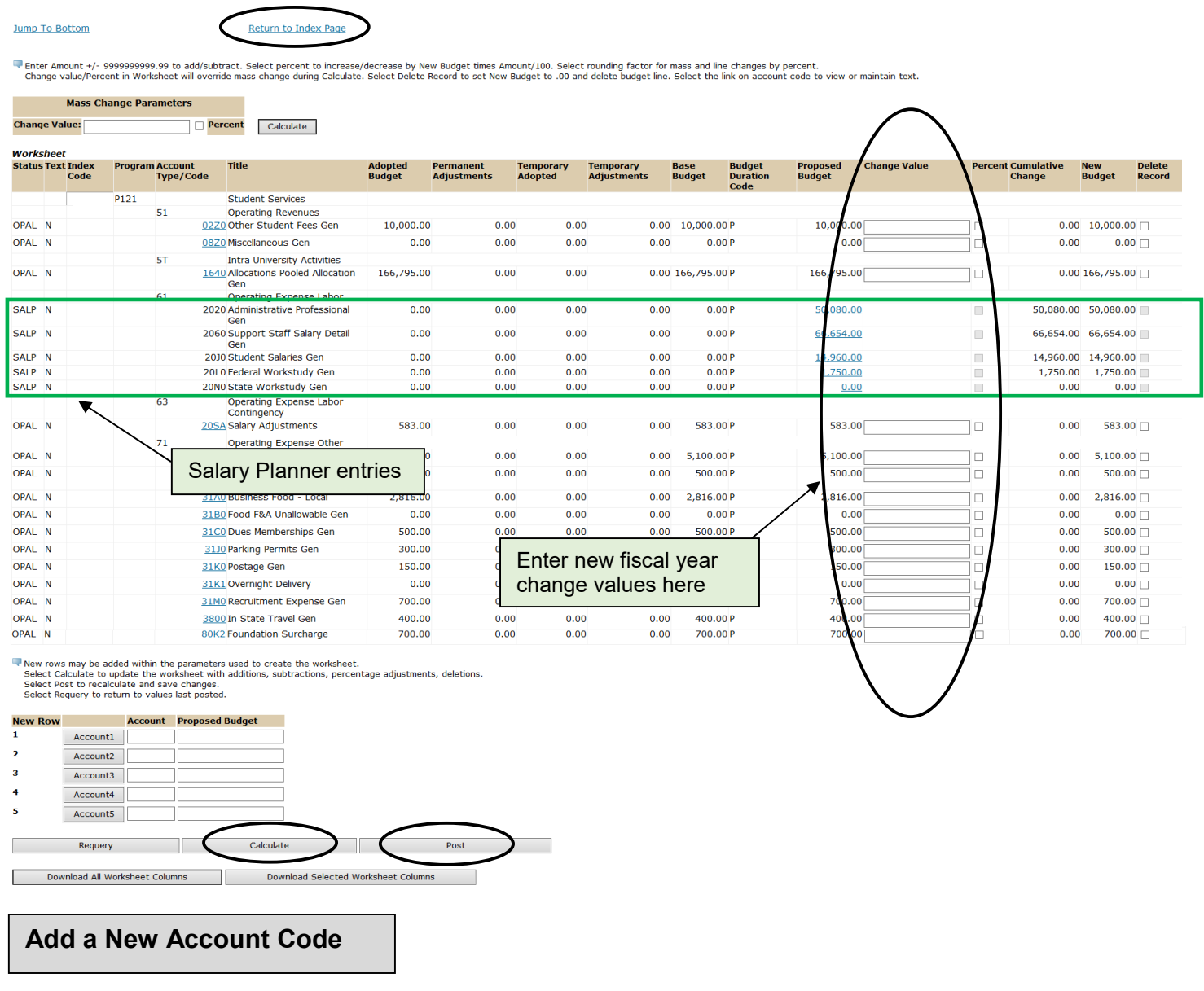

- 1. In the New Row section at the bottom of the page, enter the new account code
- 2. Enter the amount **in whole dollars** in the Proposed Budget column

3. Click on the **NOTE:** The transaction is not saved until Post is selected. The amounts in the Proposed Budget column are the budgets that will be loaded into the Banner Operating Ledger

When posted:

- a. The "Status" Column in the "Worksheet" is updated to "NEW"
- b. The "Account Type/Code" column of "Worksheet" is updated with the new "Account Type/Code" and the corresponding adjustment amount is updated under the "Proposed" Budget" column and the "Cumulative Change" column.

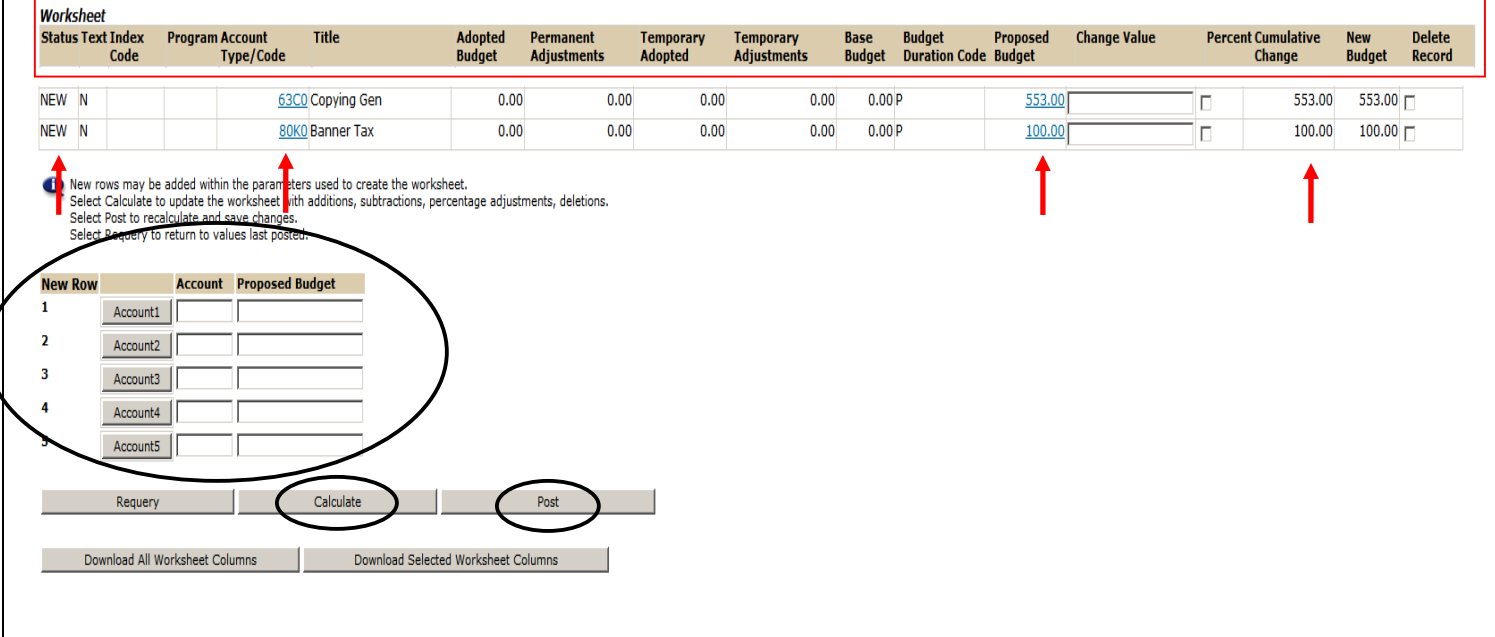

# **Account Code Lookup**

- 1. In the New Row section at the bottom of the page, click on "Account1"
- 2. **Chart of Accounts:** Click the dropdown arrow and select "U"
- 3. **Account Criteria:** Enter the account code or enter partial string with a wild card % (example: If the "Account Code" begins with a 2, and the other numbers are unknown, enter  $2\%)$
- 4. **Title Criteria:** If unknown, query the title/description (example: If searching for a travel account code that has the word Travel in the title/description, enter %Travel%) **Note:** This field is case sensitive.
- 5. **Maximum rows to return:** Click on the dropdown box and select a number to limit the number of rows to view
- 6. Click on "Execute Query" and see a list of Account Codes for the criteria selected:
	- a. To add the account code to your worksheet, select the account code and follow the "Add a New Account Code" instructions above. NOTE: Clicking on the code returns to the budget worksheet and populates it in the **Account** section
	- b. To exit without selecting a code, click on "Exit without Value"
	- c. If the account code is not found, click on "Another Query" button and modify the criteria

## **Delete an Existing Account Code**

- 1. To delete a budget line, click in the "Delete Record" box in the last column to the right of the **Note:** The Create Budget Worksheet allows deleting budget lines that have amounts in the worksheet columns.
- 2. Click the "Calculate" button at the top or bottom of the screen OR skip this step and click on "Post"

3. Click on the "Post" button towards the bottom of the screen

After Post is selected:

- a. If "Include Deleted Items" on the Create Budget Worksheet criteria form was selected, the "Status" Column of "Worksheet" is updated to either OPAL-DEL or NEW-DEL
- b. The "Account Type/Code" column of the "Worksheet" shows the deleted "Account Code" and the corresponding adjustment amount is updated under the "Proposed Budget" column as zero
- c. The "Cumulative Change" column is updated by the amount needed to reduce the proposed budget to zero

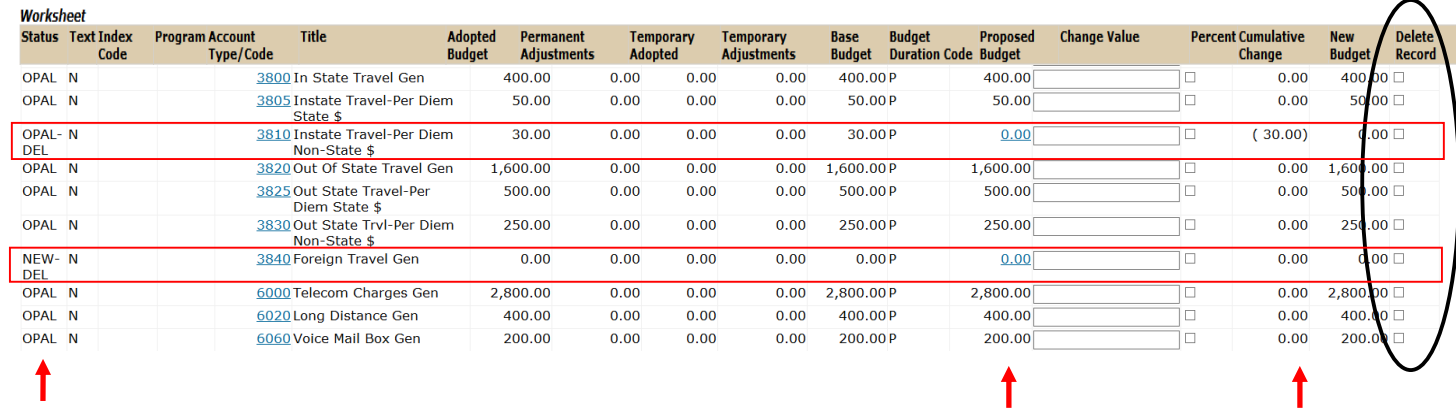

## **Mass Apply Increase or Decrease Amount**

1. Enter either a positive or negative adjustment amount in the "Change Value" box, under "Mass Change Parameters" (Example: enter a positive amount in whole dollars 100 or a negative amount in whole dollars -100)

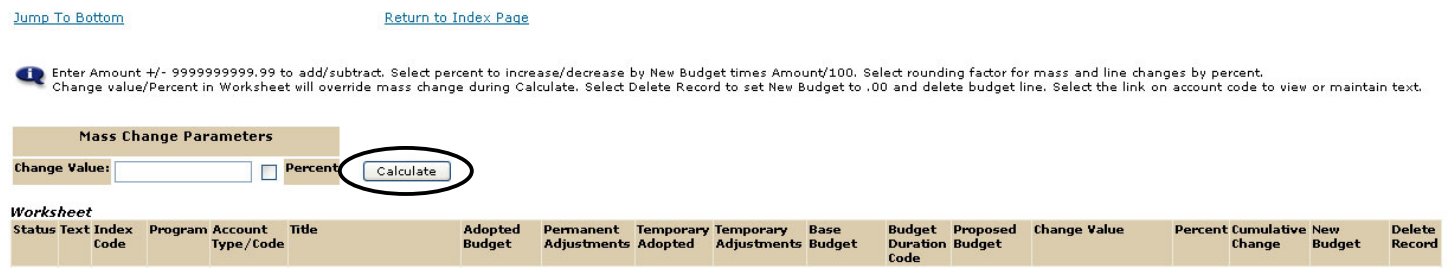

- 2. Click the "Calculate" button at the top or bottom of the screen OR skip this step and click on"Post"
- 3. Click on the "Post" button towards the bottom of the screen

After Post is selected:

- a. Every active "Account Type/Code" is updated by the "Change Value" amount
- b. The "Proposed Budget" and the "Cumulative Change" columns are updated for every active "Account Type/Code" by the amount of the "Change Value"

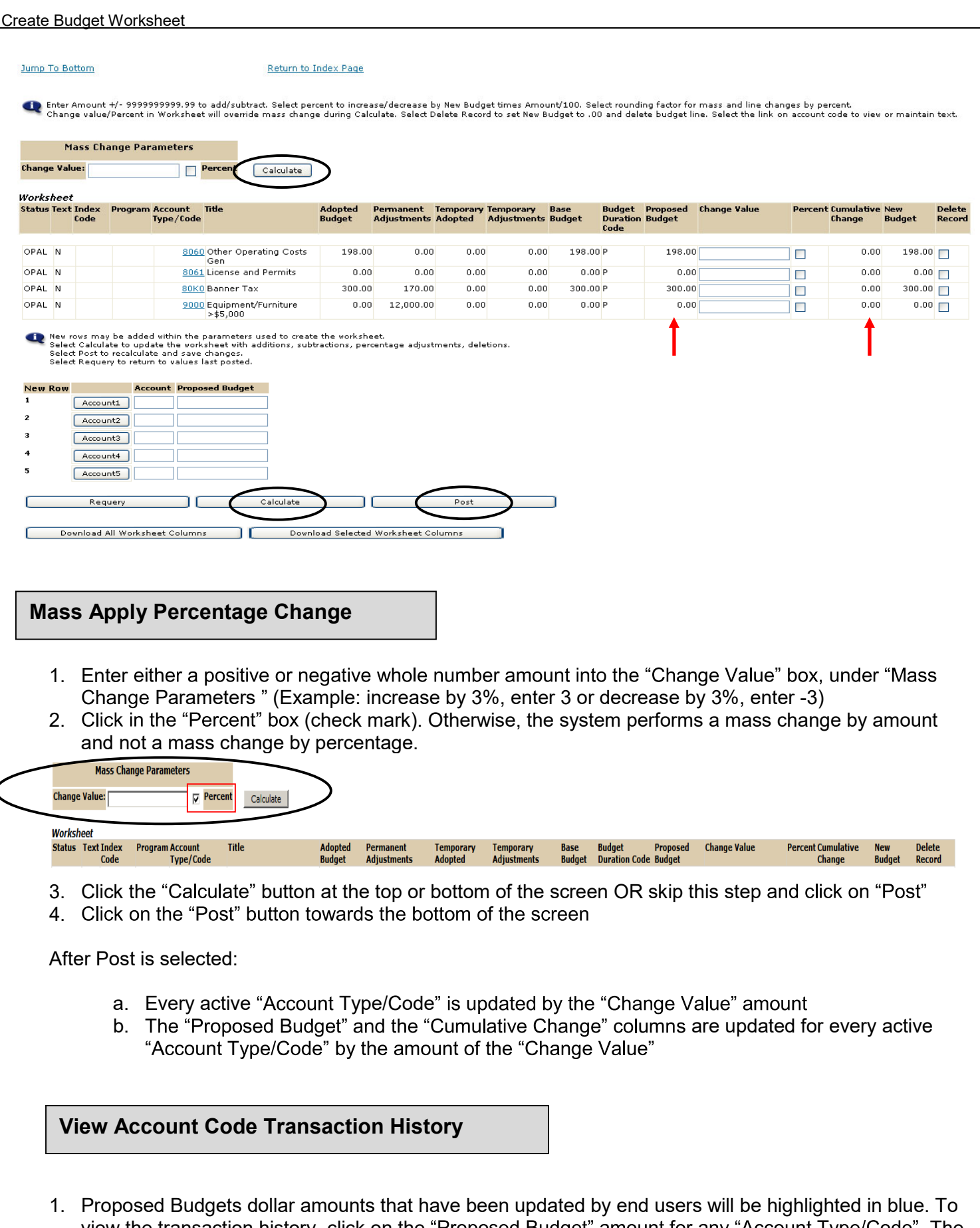

- view the transaction history, click on the "Proposed Budget" amount for any "Account Type/Code". The "Budget Development History" form displays a detailed history of changes
- 2. To return to the "Budget Worksheet", click on "Close Window" at the bottom of the screen

## **Enter Comments to an Index or Account Code**

- 1. Click on the Index Code or Account Type/Code highlighted in blue
- 2. The "Budget Development Text" form displays. Enter comments to print to reports in the "Print" section or enter comments in the "No Print" section to not print on reports. **Note:** Comments are not private and anyone who has access to the organization can view the comments
- 3. Click on the "Save" button
- 4. To exit, click on "Exit budget text page"

## **Verify the Worksheet is in Balance**

1. The Proposed Budget column Revenues and Expenses should net to zero

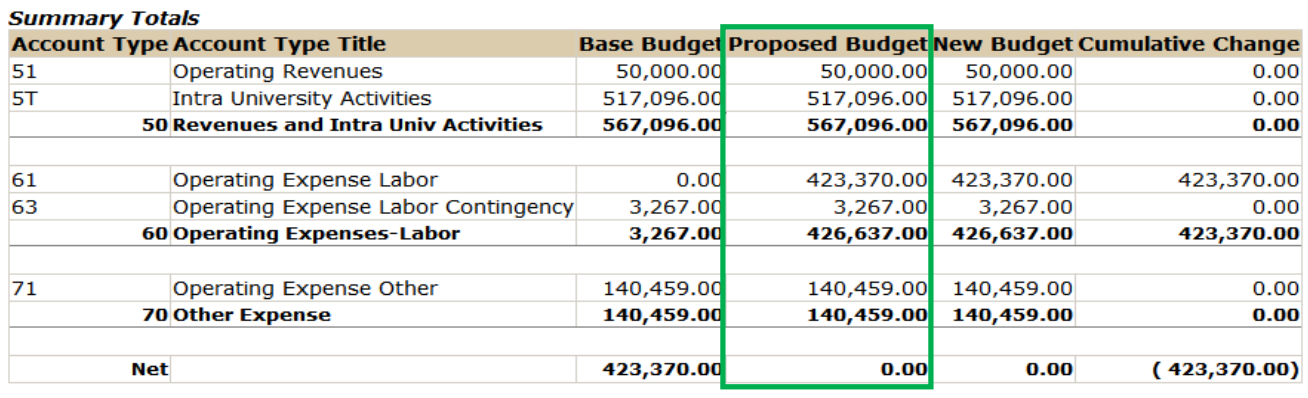

#### Return To Top

Return to Index Page

#### **Summary Totals**

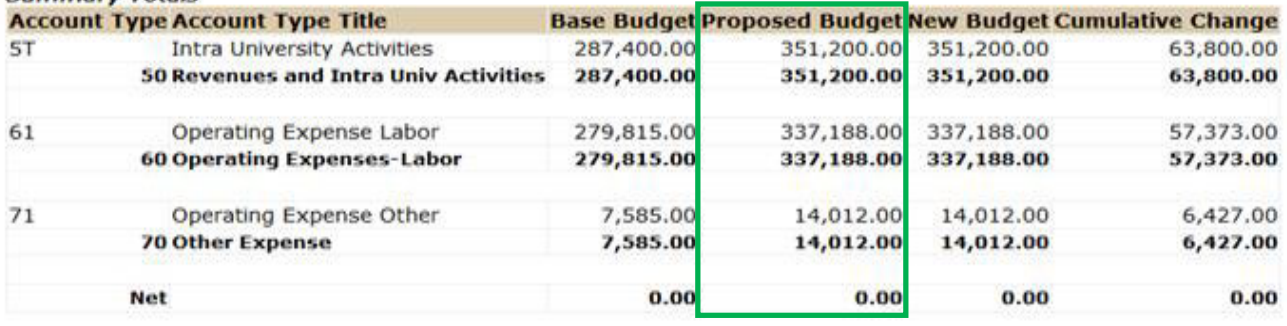

Return To Top

Return to Index Page